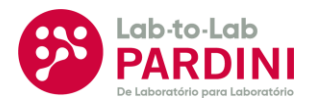

# Zebra Browser Print

Orientações e como instalar

**Manual de instruções**

- ► Clique no botão para baixar: **Download\_ZBP**
- ► Execute o arquivo que será baixado clicando sobre ele e permita a instalação

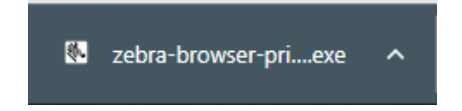

## ► Posteriormente vamos clicar **Next >**

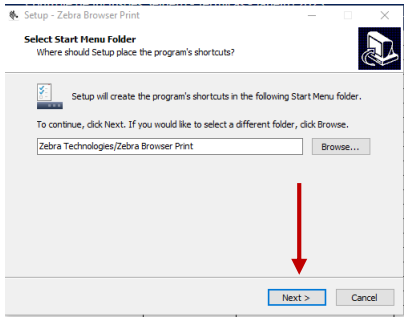

#### ► Vamos clicar em **Next >** novamente

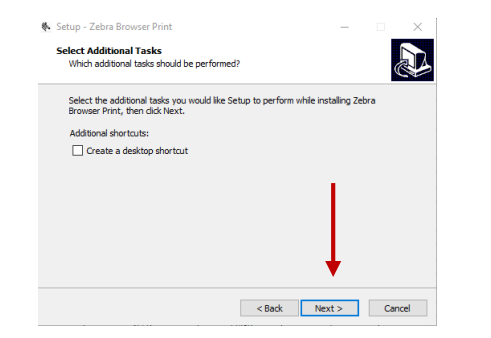

## ► Agora basta clicar em **Install** e **Finsh** para finalizar

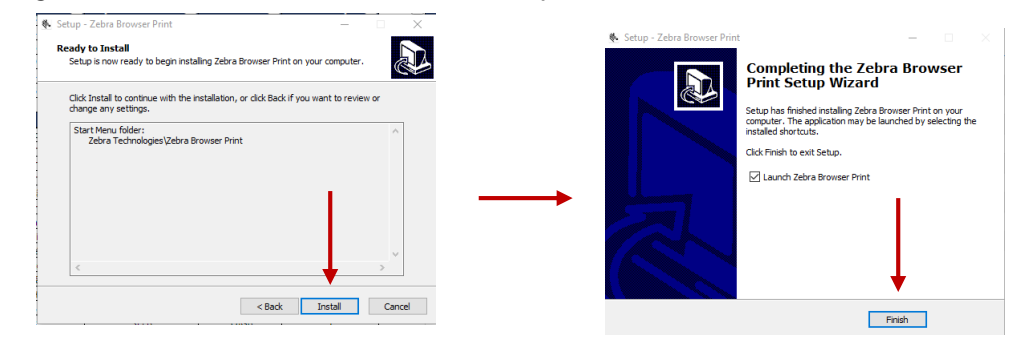

- ► Para configurar:
- **1.** Vamos marcar **Driver Search**
- **2.** Clicar em **Change**
- **3.** Selecionar a impressora instalada
- **4.** Clicar em **Set**
- **5.** Enviar um teste do link abaixo

#### [Link\\_Para\\_Enviar\\_Teste](https://sofes.selbetti.com.br/browserprint/index.php)

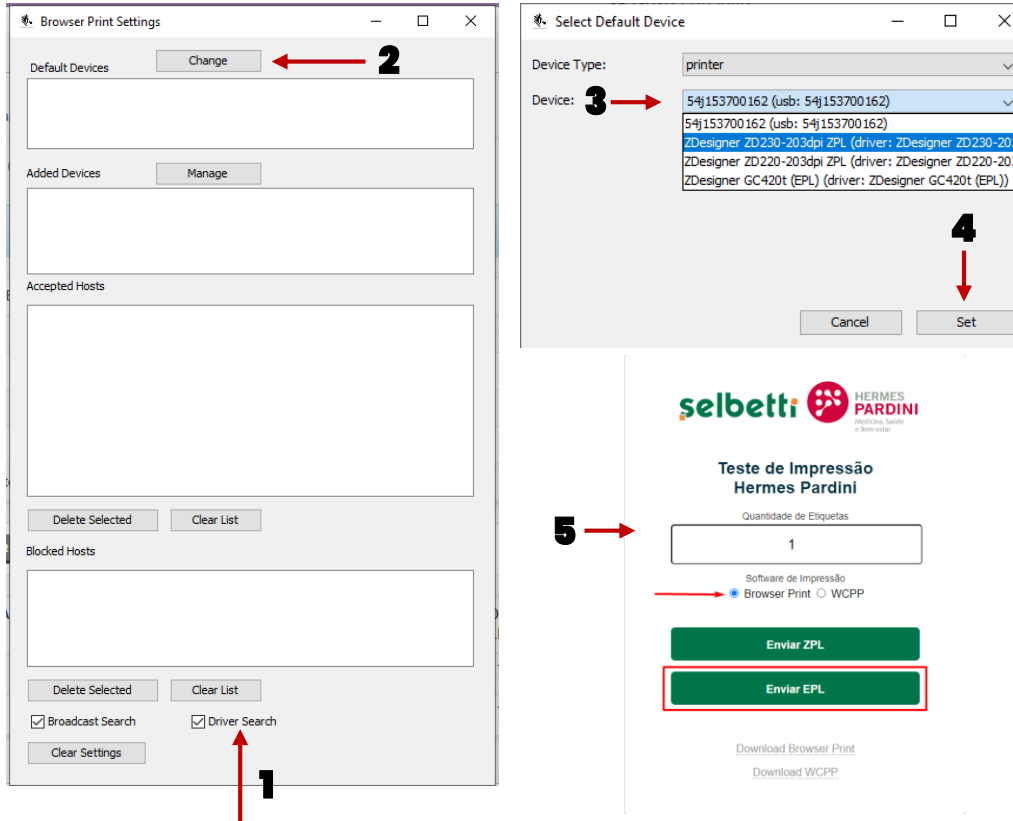

4

 ${\sf Set}$ 

ZDesigner ZD230-20 ZDesigner ZD220-203

 $\Box$  $\mathsf{X}$  $\checkmark$  $\checkmark$ 

# Conte sempre com o Grupo Pardini! **A gente se preocupa como ninguém em atender você!**

clienteapoio@hermespardini.com.br

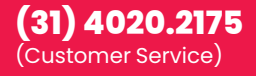

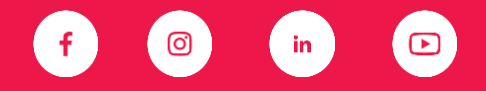

www.mypardini.com.br

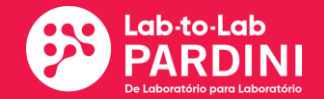